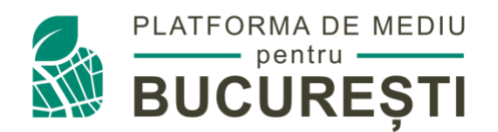

## **PLATFORMA DE MEDIU PENTRU BUCUREȘTI Instrucțiuni completare formular de aplicație**

Pentru a completa formularul de aplicație accesați butonul **Aplică**.

## **Înregistrare**

În cazul în care accesați pentru prima oară această platformă, accesați [link-ul](mailto:https://bucuresti.grantmanager.ro/) **Înregistrați-vă**, unde puteți să vă creați un cont. În cazul în care aveți deja un cont, completați email-ul și parola pentru a vă autentifica.

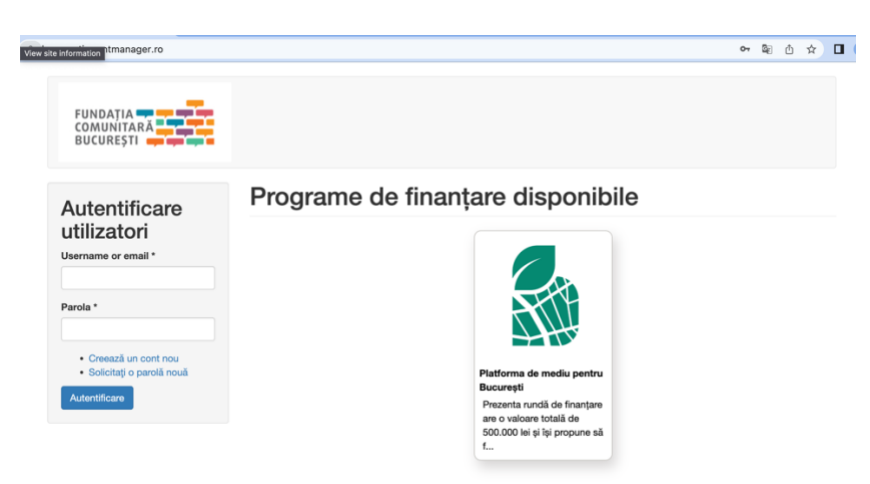

În cazul în care nu aveți deja un cont, accesați link-ul **Creează un cont nou**, completați datele solicitate și apăsați butonul **Creează un cont nou**. Ulterior veți primi un e-mail automat pentru activarea contului de utilizator. Accesați link-ul primit prin e-mail și setați-vă o parolă.

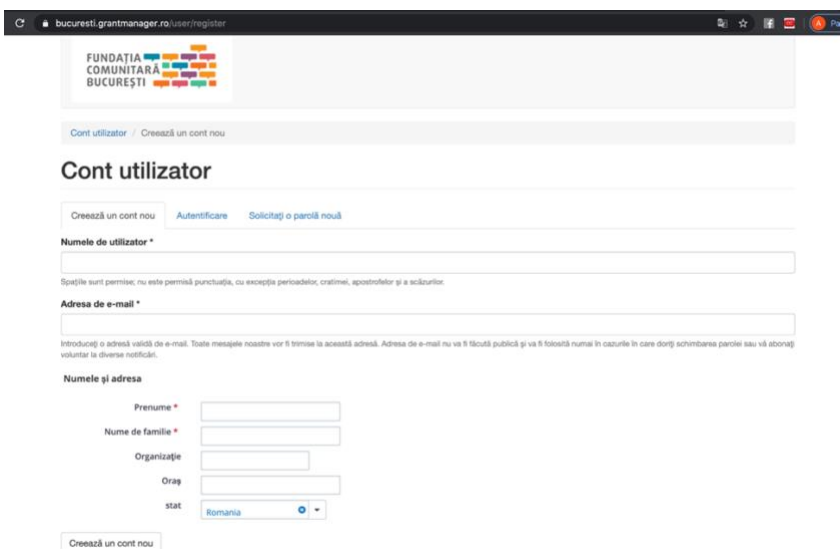

## **Depunerea proiectelor**

După autentificare, pe prima pagină veți vedea toate programele Fundației Comunitare București care au apeluri de proiecte deschise. Pentru a completa formularul de aplicație, vă rugăm să apăsați pe titlul programului la care aplicați și vi se va deschide formularul care trebuie completat.

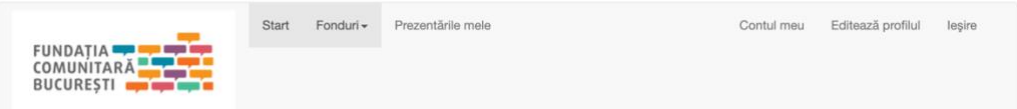

## Programe de finanțare disponibile

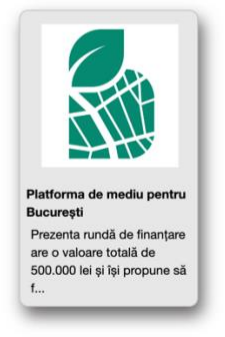

Formularul poate fi completat direct în platformă. La finalul formularului aveți butonul **Save draft** pentru a vă putea întoarce la aplicație de câte ori aveți nevoie pentru a o finaliza.

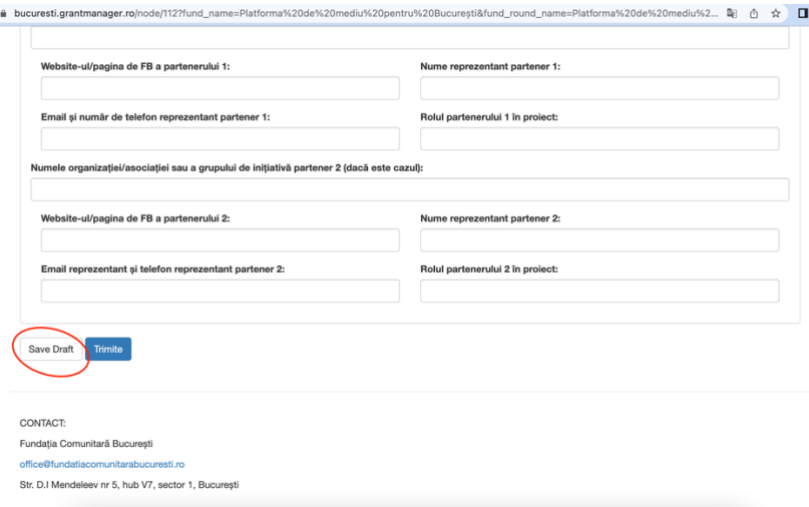

Aplicațiile salvate pot fi accesate din meniul **Start**. Pentru a continua completarea aplicației, apăsați pe titlul programului la care vreți să aplicați și vi se va deschide ultima variantă salvată a formularului pe care ați început să-l completați.

În momentul în care ați finalizat completarea formularului, pentru a-l face vizibil juriului pentru evaluare, apăsați butonul **Trimite**. Odată ce o aplicație a fost trimisă, nu mai poate fi editată.

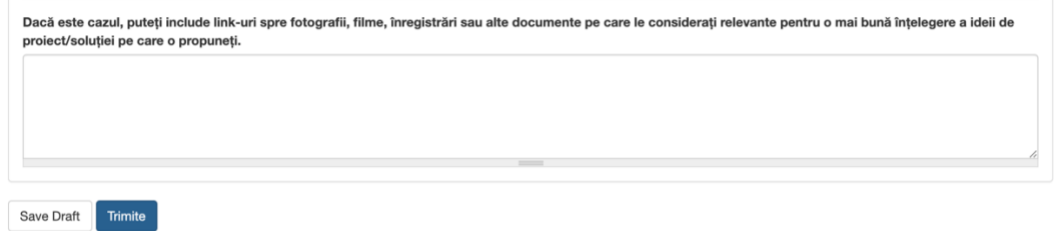

Puteți trimite o aplicație în jurizare numai dacă toate câmpurile din formular sunt completate. Dacă rămân câmpuri necompletate, veți primi un avertisment care vă solicită să reveniți la formular și să completați informațiile lipsă. Dacă există câmpuri cu informații care nu se aplică proiectului dumneavoastră, notați N/A.

Pentru completarea câmpurilor unde trebuie să încărcați documente, salvați documentele în prealabil la dvs. în computer, apoi pentru a le încărca în platformă, apăsați butonul **Choose File** și selectați documentul dorit pentru a fi încărcat, apoi apăsați butonul **Încarcă**.

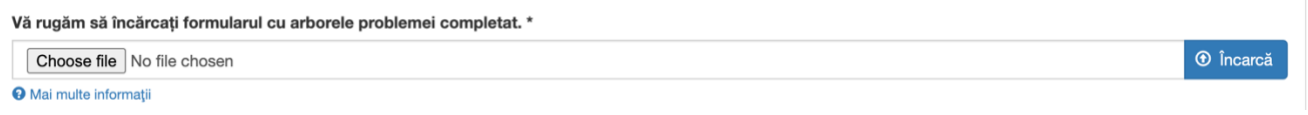

Recomandarea noastră este să scrieți aplicația într-un document Word înainte de a o încărca pe platformă. Formatul aplicației îl găsiți în arhiva pe care o puteți descărca apăsând butonul **Descarcă materiale auxiliare.** În felul acesta, chiar dacă apar dificultăți tehnice, nu veți pierde nicio informație deja introdusă în formularul online.

Pentru probleme legate de funcționarea aplicației, crearea/accesarea contului de utilizator, completarea aplicației on-line, sau întrebări legate de regulamentul programului vă rugăm să trimiteți un email la [ana.mircioaga@fundatiacomunitarabucuresti.ro.](mailto:ana.mircioaga@fundatiacomunitarabucuresti.ro)